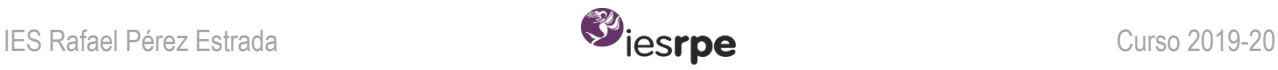

## **COMPETENCIA DIGITAL BÁSICA - BASIC DIGITAL COMPETENCE**

### **INDICACIONES GENERALES**

Asegúrate de leer bien este documento y consultar todas las secciones y tutoriales indicados.

**No hacerlo implica la imposibilidad de aprobar el 3º TRIMESTRE** pues, como ocurre en derecho con las leyes, *"el desconocimiento de la norma no exime de su cumplimiento".*

¿Qué significa?: que después de todo este tiempo, tras todos los mensajes por las diferentes vías de comunicación abiertas, **YA DEBERÍAS DISPONER DE ESTA INFORMACIÓN,** por lo que es obligatorio conocerla y doy por hecho que así es. **Alegar que la desconoces no será excusa aceptable para no cumplirla**.

Incluso si ya la has leído por algún otro canal anteriormente, **LEE Y CONSULTA DE NUEVO TODA LA INFORMACIÓN** y enlaces que hay en este documento resumen.

# **1. ¿Cómo enviar un correo electrónico GMAIL?**

En primer lugar, debes asegurarte de tener una **dirección de correo seria e identificable**, por ejemplo:

#### [nombre.apellido1.apellido2.rpe@gmail.com](mailto:nombre.apellido1.apellido2.rpe@gmail.com)

Una vez creada, asegúrate de que en el teléfono desde el que accedes está loggeada la cuenta de correo que has creado (puede haber varias en el mismo dispositivo y se puede intercambiar fácilmente de una a otra cada vez que lo use un miembro distinto de la familia).

Una vez estás usando el dispositivo desde tu cuenta personal, debes comprobar que tus datos de **usuario** se corresponden con tu **nombre y apellidos reales** y están bien escritos, con mayúsculas y tildes. Aquí los pasos:

#### Cambia tu información personal

- 1. En tu teléfono o tablet Android, abre la app de Configuración.
- 2. Presiona Google. Administrar tu Cuenta de Google.
- 3. En la parte superior, presiona Información personal.
- 4. En "Perfil" o "Información de contacto", presiona la información que deseas cambiar.
- 5. Realiza los cambios.

Ahora es momento de **comprobar que en Classroom estás dado de alta con tu cuenta personal y tu nombre y apellidos reales,** no el de un familiar.

De este modo, cada vez que envíes un correo electrónico desde tu cuenta Google no será necesario que te identifiques. Solo debes prestar atención a escribir correctamente, con educación y sin faltas de ortografía, cada cosa en su sitio.:

DESTINATARIO: Para quién es el correo.

ASUNTO: Breve frase que sintetiza el contenido, como si fuera el "título del correo".

CUERPO: Tu correo, desarrollando con más detalle lo que quieres transmitir/explicar/preguntar con tu mensaje.

Tienes un ejemplo a continuación:

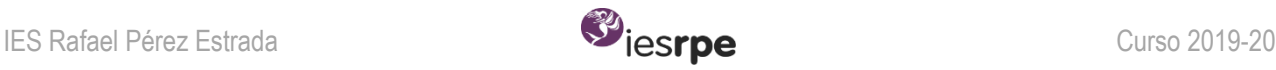

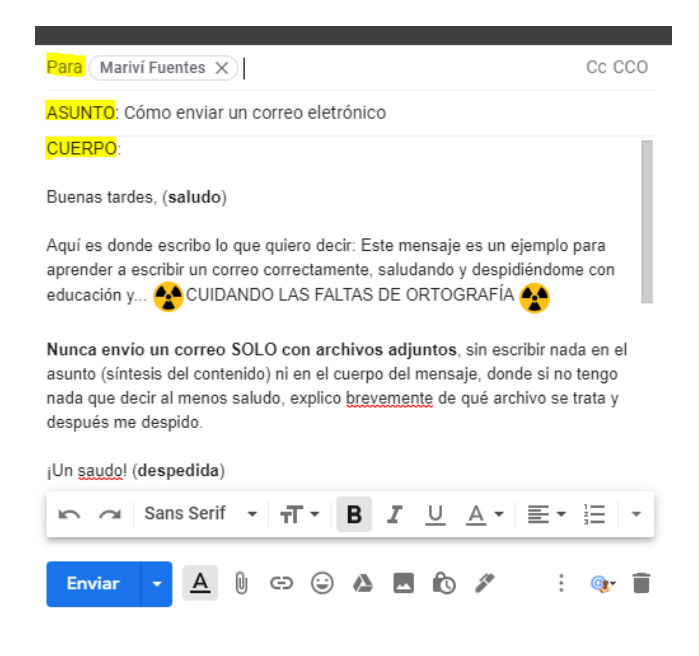

# **2. ¿Cómo usar Google CLASSROOM?**

Dentro de la plataforma, consulta la sección *Trabajo de clase > Competencia digital > Classroom: tutorial básico para empezar*, donde puedes encontrar este vídeo que tienes disponible desde hace unas semanas:

• VIDEO TUTORIAL: [https://www.youtube.com/watch?v=XJOp-Ge-37g&feature=emb\\_logo](https://www.youtube.com/watch?v=XJOp-Ge-37g&feature=emb_logo)

Consulta también el documento *Handy Emojis* en la misma sección *Competencia digital (Digital competence* si el aula es de inglés) para entender qué significan los símbolos que encontrarás en las distintas secciones de la plataforma.

## **3. ¿Cómo escanear documentos con CAMSCANNER?**

Consulta la sección *Trabajo de clase > Competencia digital> Camscanner – App para escanear documentos*, donde puedes encontrar este vídeo que tienes disponible desde hace unas semanas:

• VIDEO TUTORIAL: [https://www.youtube.com/watch?v=mGAJLgzOGbI&feature=emb\\_logo](https://www.youtube.com/watch?v=mGAJLgzOGbI&feature=emb_logo)

ATENCIÓN: No es suficiente SOLO hacer la foto usando la app, también debes **JUNTAR** todas las páginas en un solo archivo (si es que tu tarea tiene más de una página) y **NOMBRAR** el archivo final correctamente. ¡MIRA EL VÍDEO!

## **4. ¿Cómo NOMBRAR ARCHIVOS para su envío?**

Consulta la sección *Trabajo de clase > Competencia digital > Nombrar archivos*, donde puedes encontrar un documento con TODAS las EXPLICACIONES DETALLADAS, así como la lista de la clase para asegurarte de que sabes bien cuál es tu número (yo siempre 0 para los ejemplos).

Aquí te dejo **SOLO EXPLICACIÓN RESUMIDA** (consulta la otra) y ejemplo inventado para cada asignatura:

*cursoLETRAnúmerolista-ASIGNATURA-númerotarea:NombreTarea(Bloque)*

Ejemplo: 1D0-ENG-28:TheSchool(Voc)

2D0-LyL-53:TildeDiacrít(B3.3)

# **5. ¿Cómo ADJUNTAR ARCHIVOS EN LAS TAREAS CLASSROOM para asegurarme de que queda registrado y la seño lo recibe?**

Consulta la sección *Trabajo de clase > Competencia digital > Problemas técnicos con la entrega de tareas*.

Hemos detectado algunos problemas al recibir vuestras tareas: por ejemplo, hay veces que las enviáis y no nos aparecen. Parece que el fallo se produce si no pulsáis el botón *ENTREGAR* después de adjuntar el archivo.

#### **No basta con subir la foto: TENÉIS QUE PULSAR** *ENTREGAR* **PARA QUE LA TAREA QUEDE REGISTRADA.**

Si no lo hacéis así antes de finalizar el plazo de entrega, la tarea se perderá: no será admitida después.

Sin embargo, Classroom permite subir tareas con retraso y mejor si lo hacéis, pues más vale tarde que nunca. En ese caso, la tarea será calificada con una nota de 0, pero "0 por retraso" es mejor calificación que "No entregado".

Recibiréis esta confirmación OK isiempre que reciba un archivo, en el plazo de máximo de una semana.

Debéis ser pacientes para recibir la confirmación: con este documento pretendo establecer las bases para que todos organicemos mejor nuestro trabajo online, teniendo las instrucciones claras, y reducir los plazos de respuesta.

¡Gracias por vuestra colaboración!